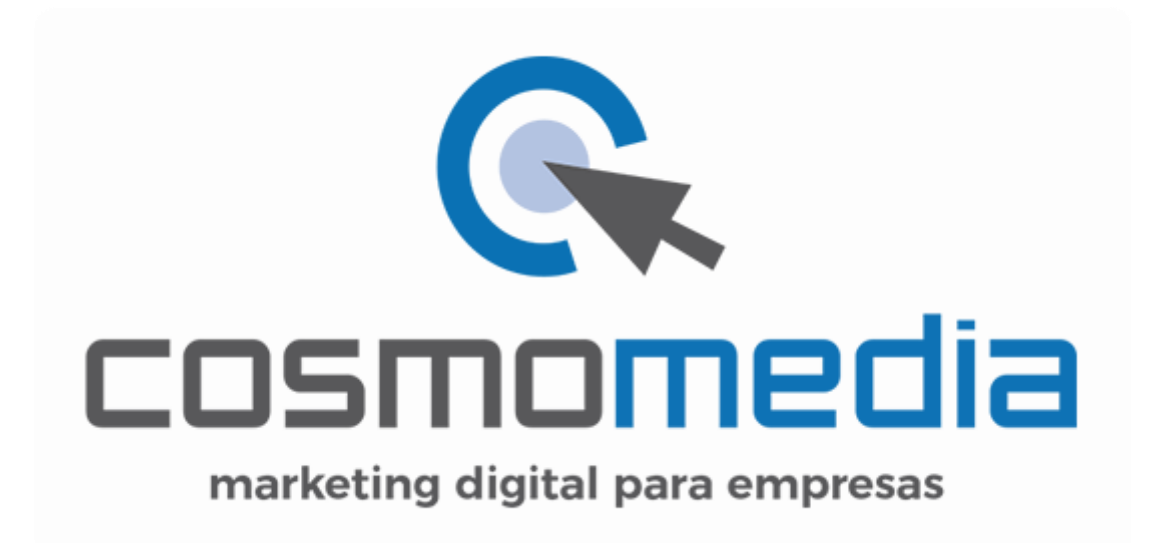

## **CONFIGURACIÓN DE CORREO ELECTRÓNICO EN MAC**

Sustituye los datos convenientemente: donde pone "dominio.com" debes poner tu nombre de dominio, que será para cada cliente distinto, del tipo: **electricidadpepe.com** o **electriciadapepe.es**.

1.- Abre el programa. Accedemos a MAIL y damos a preferencias:

**Mail** Archivo Edición Acerca de Mail Preferencias... 噐. Cuentas... Añadir cuenta... Servicios ▶ Ocultar Mail  $H$ Ocultar otros **H**&J Mostrar todo Salir de Mail  $\#Q$ 

Accederemos a la siguiente pantalla, agregamos una nueva cuenta:

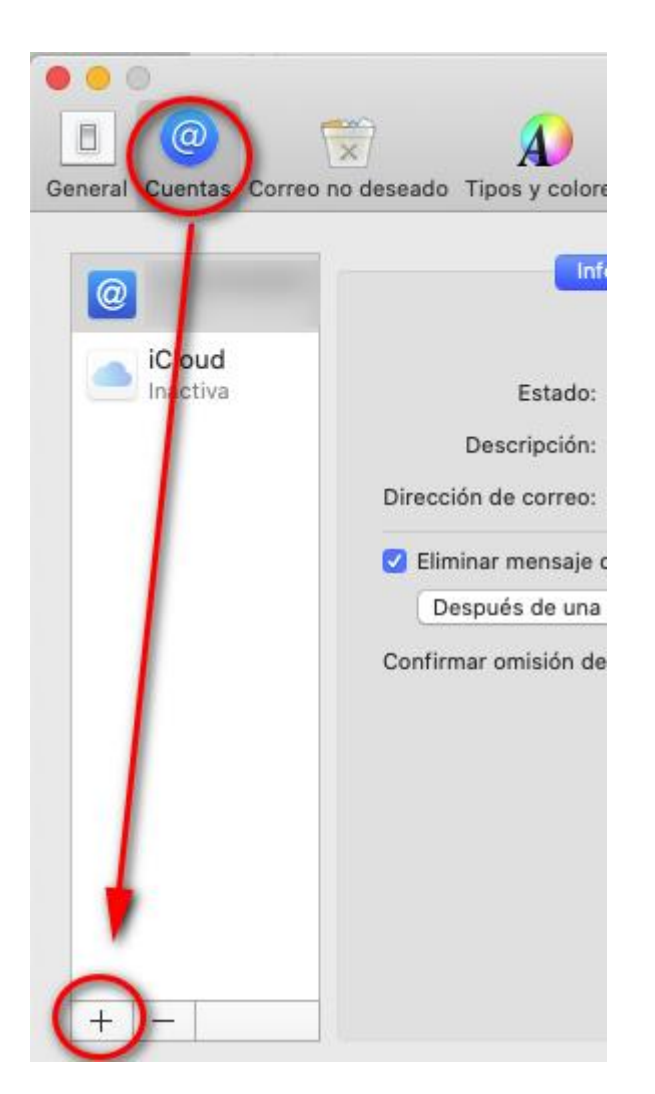

Y elegimos el proveedor, en este caso, hay que acceder a "Otra cuenta de Mail":

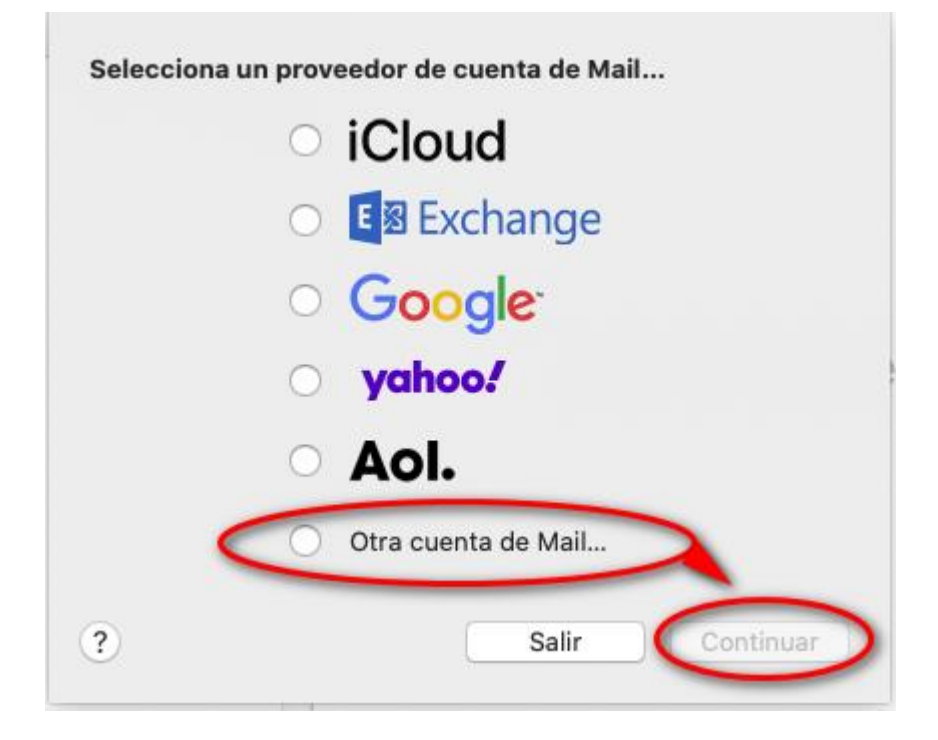

Aquí debemos poner la dirección de correo y contraseña que nos ha facilitado Cosmomedia.

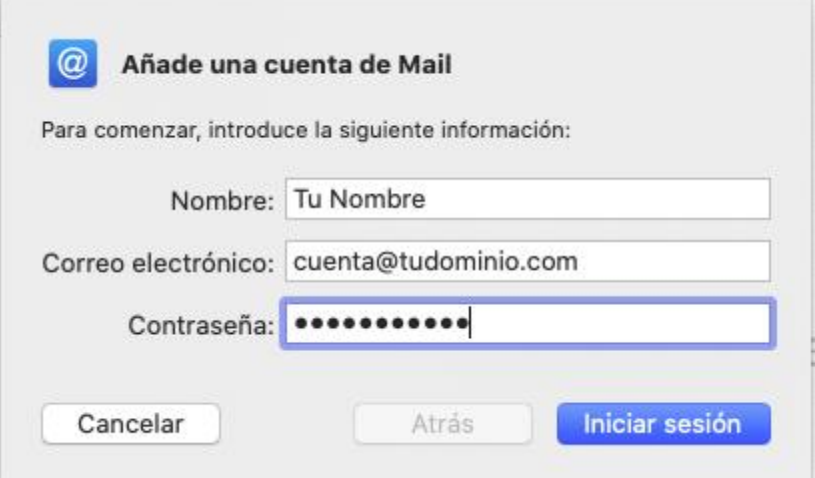

Una vez lo hemos completado, pinchamos en continuar, y nos parece la siguiente pantalla.

La debemos rellenar como indicamos a continuación:

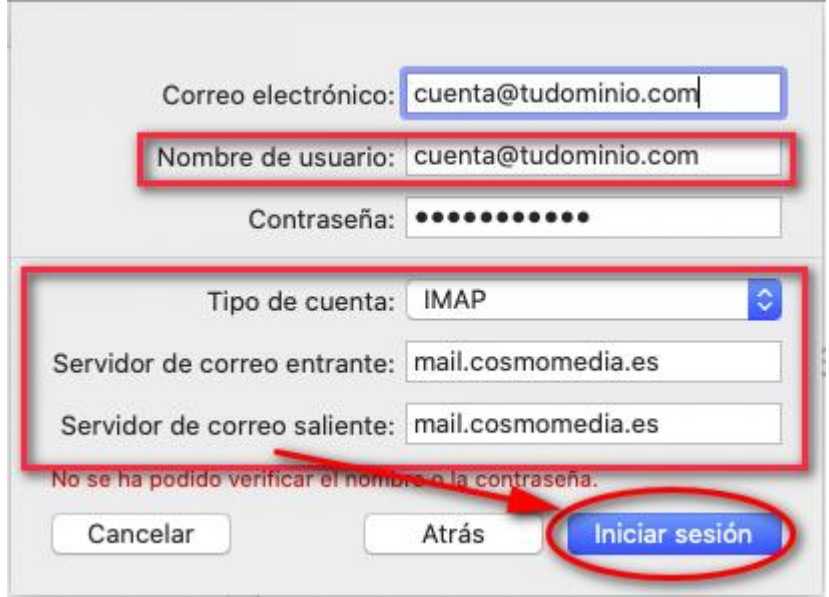

Y pinchamos en "Iniciar sesión" y finalizamos la configuración.